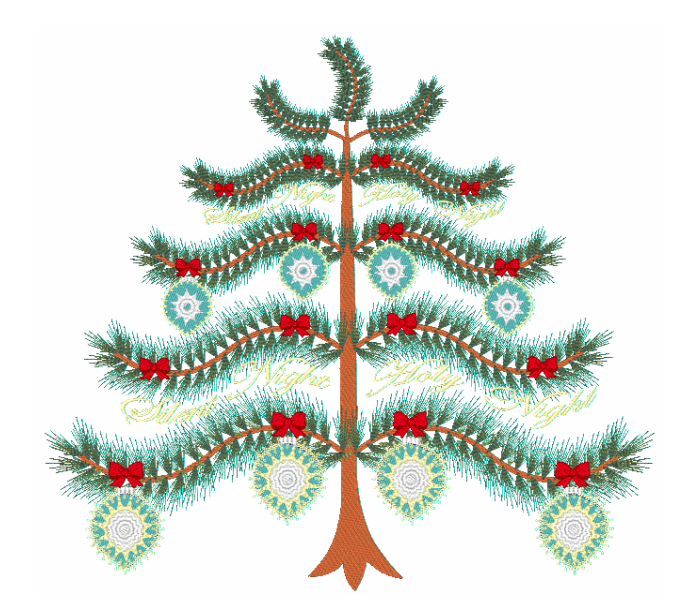

# **Decorating the Christmas Tree with Generations Version 1.4 By Bernadette Griffith, Educational Director, Generations Software**

The holiday season always brings out the home decorator in us all. Creating that perfect center-piece design can be a breeze with Generations® Automatic Digitizing software.

To make sure that we are all working with the same settings, please click on the View menu option and select View Preferences.

On the General Tab, check that your Unit of Measure setting is set for MM or millimeters.

On the Canvas tab, check that your Grid is on with Line or Dot selected and that the spacing of the Grid is set to 10mm.

Snap to Grid should not be selected.

After making changes to the View preferences, click OK. Close Generations® and reopen the program to set the changes.

## **Getting Started**

- 1. Using the Perfect Arc line tool, create an arched line by placing the first point with a left click of the mouse on one of the grid line intersections.
- 2. Move your mouse over ten grid spaces to the right and place another left click with your mouse to place the line.
- 3. Move your mouse pointer towards the middle of the new line segment and then move the line up one grid space to create a slight arc. The Perfect Arc tool is still active at this point.
- 4. Move the mouse over another ten grid space to the right and place another left click on the grid line.

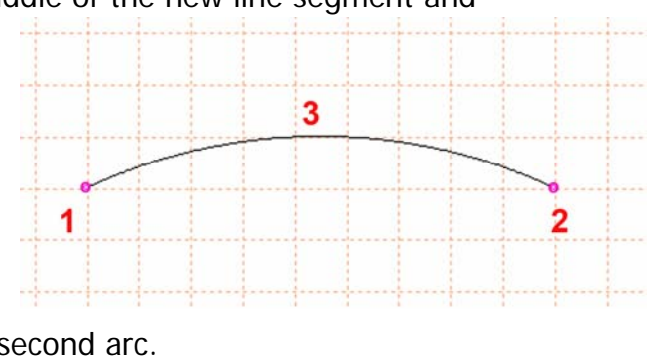

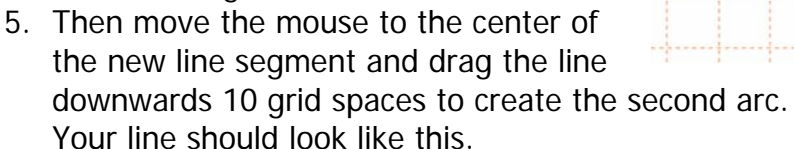

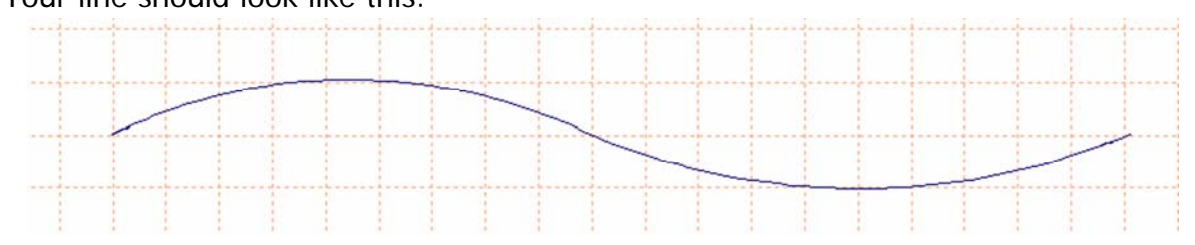

1

6. Press the ESC (Escape) key on your keyboard to turn off the Perfect Arc line input.

## **Now we need to make the tree branch look more like a branch.**

- 1. If your tree branch is not selected with blue flashing or moving lines, right click on the line.
- 2. Open the Area Line Property Settings by pressing the space bar on your keyboard.
- 3. Select Satin Border as the stitch type and then click on the Satin Tab at the top of the Properties dialog box.
- 4. Place a check mark in the Enable Satin Fill option box and then click on the Select Pattern button by the thumbnail image of a stitch pattern.
- 5. In the Pattern Editor, select a fill type or create one of your own for the tree branch. The Default line width for a satin line is 3mm which will be fine for our branch width.
- 6. Click Ok and apply the changes to your line.
- 7. Change the color of the line to brown.

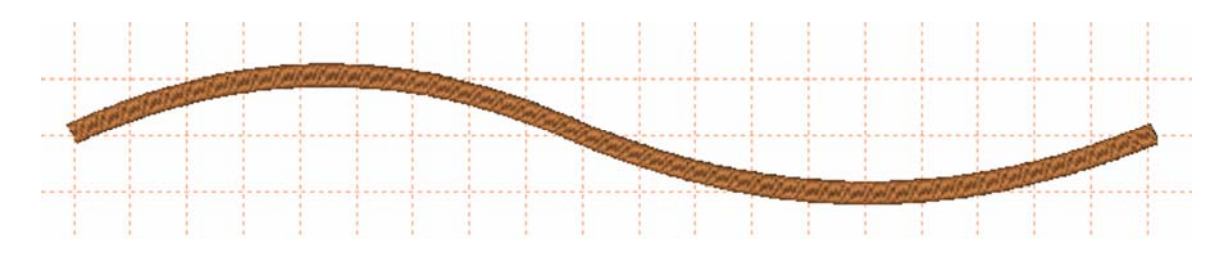

#### **There is a new feature in Generations® Version 1.4 called Building Block. The Building Block is designed to help you build designs faster with design element pieces that you can drag and drop onto the screen in various ways.**

- 1. Click on the View menu at the top of the screen and move the mouse over the Toolbar option.
- 2. Select Building Block from the pop up menu and a new section will open at the bottom of your screen.
- 3. There are sections in the building block. Select the Seasonal tab.
- 4. In the Seasonal Building Block area there is a pine motif blended in two colors. Since we need to create a pine tree branch effect, we will need to use a right click to select the pine motif.
- 5. A small menu will open after you right click on the motif. Select the Block Mouse Punch option.
- 6. Drag the motif into place on the screen and you will see a red outline of the motif with square nodes on each side.

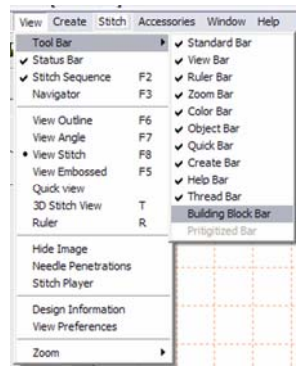

Satin Border

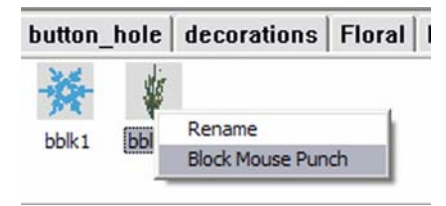

The Square nodes are the placement guides for the motif.

**NOTE:** This will take a little bit of practice to place the pine needles on the branch and if you make a mistake in placing one section, you can always delete or move it into place after you are done setting the motifs.

- 7. Left click to place the first side of the motif and move your mouse slightly to rotate the motif on your screen.
- 8. When you have the pine motif in the position desired, place a second left click to place it.
- 9. You can continue to input motifs along the top of the branch.
- 10.When you are ready to place these on the bottom of the branch, move the outline of the motif into place and Right click with your mouse to flip the pattern over.

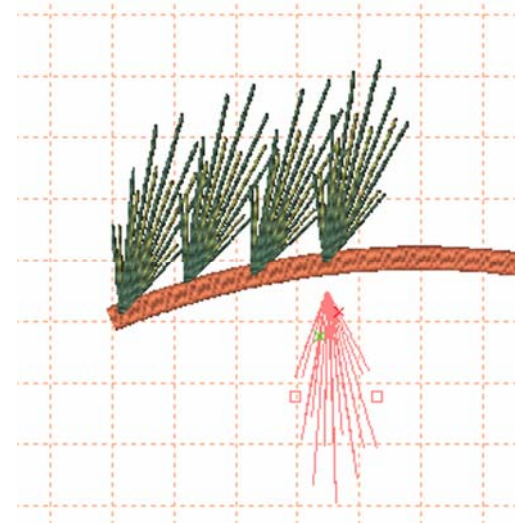

**Tip:** Remember to work logically when placing the motifs on the line. A good suggestion is to work from the left to the right on the top and then from right to left on the bottom motifs.

- 11.Continue to place the motifs along the bottom by right clicking and then placing these into position with left clicks.
- 12.After all pine motifs are in place, press the ESC (Escape) key on your keyboard to end inputting.
- 13.Move the motifs if needed by left clicking on the motif and dragging into position.
- 14.Right click off to the side of the design in a blank section of your screen to deselect all areas and lines.
- 15.Generate and the program will automatically recalculate all the in and out points and traveling stitches in the whole design. All pieces of the design are moveable, editable and can be deleted if desired.

In this example, we used another motif in the program found in the Decorations Building Block tab and place small bows onto the branch. This was done by just dragging and dropping the Bows into place from the

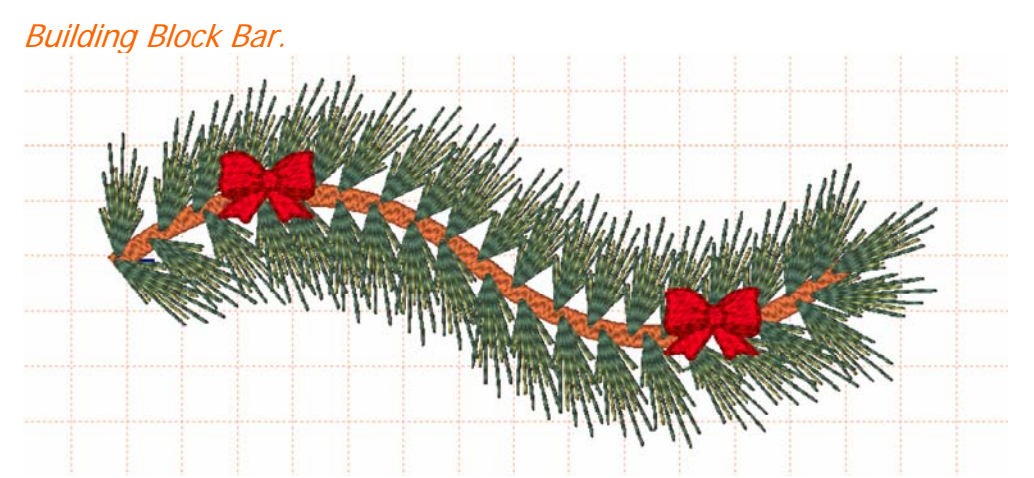

16.When you have gotten the branch the way you desire, go to the Edit menu. Choose Select and then Select all. Then Edit and Group/Ungroup. This will group all parts of the pine branch so that nothing can be moved accidentally out of place.

## **Another new feature in Generations® Version 1.4 is the addition of an Art Font in the lettering. Art Font allows us to create lettering with various shapes and control the perspective of the lettering.**

- 1. Click on your Insert Text icon (the letter A on the Create toolbar) and the new lettering interface will open.
- 2. Select a script font from your True Type® font choices and then type in Holy Night.
- 3. Click on the Art Font option and choose an Art Font shape to fit the pine branch you created.
- 4. Click OK and then OK again to insert the lettering into the design.
- 5. Move the lettering into position under the pine branch and adjust as needed to fit the design.
- 6. You can resize the lettering using the black boxes around the lettering as needed, or click on the Edit button and select a different True Type® font or a new Art Font shape.

Spacing of Kerning nodes are available so that you can space your letters if needed but there are now new options for shaping the Art Font. Look for the Yellow Diamonds on your lettering when it is selected. These yellow diamonds allow you to control the perspective of the Art Font shape.

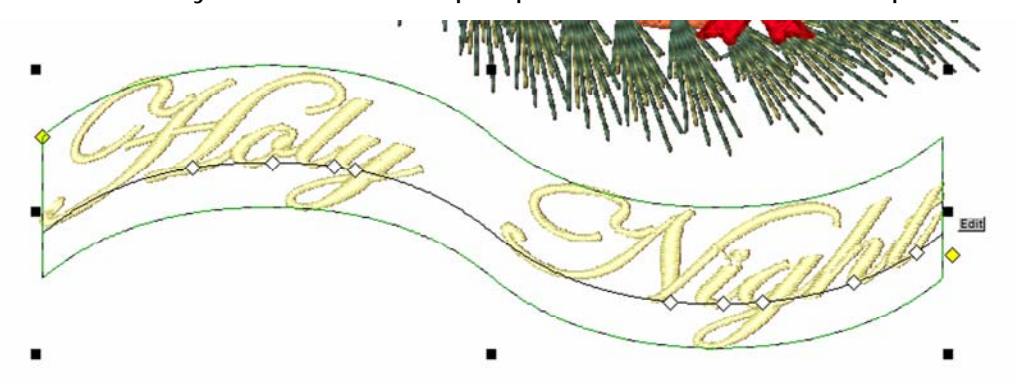

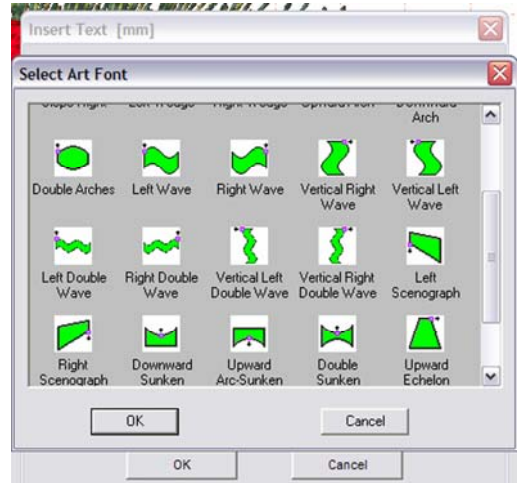

4

7. When you have shaped your lettering to the desired shape, left click and drag the lettering into position on the pine branch.

We now have one side of our tree created and can easily create the rest of the Christmas tree.

- 1. Left click on the branch and select Copy and then Paste from the Edit menu or the icon on the Standard toolbar.
- 2. A copy of the branch is placed directly on top of the original branch.
- 3. Select Edit from the menu and then mirror by a line and place a single Left click about a half an inch to the left of the brown branch. This will instantly mirror and move the branch.

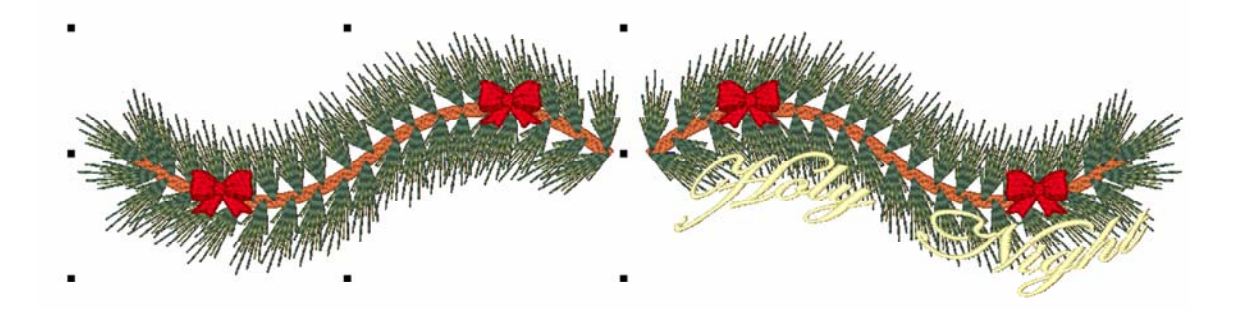

- 4. Place lettering on the other side of the branch as before.
- 5. Select All and group the design when you have finished with the second Art Font lettering.
- 6. Size as needed and Generate. Stitch Density, In and Out Points and traveling stitches will automatically be recalculated. You can easily create multiple branches and add different designs to them such as the appliqué bulb which can be found for free on the Generations® website.

#### **Now we need to sequence our design colors. Generations® Version 1.4 has added a new feature to the Color Chip bar on the left of the work area.**

- 1. Left click on the top brown color chip and you have selected and you will see that only that branch has been selected. Double click on the top brown color chip and you will see that all brown colors have been selected in the design.
- 2. Right click on one of the shaded areas and select Move to Top from the popup menu.

Now let's move the first green sections of the pine needles into place.

- 1. Left click and hold the mouse button in and drag the color chip over top of the first or top color chip on the bar. This will automatically move all the pieces of that color into a new stitching order.
- 2. Repeat as needed to move your colors into stitching order.

We at Generations® hope that you have enjoyed this lesson and wish for you and all your loved ones a blessed holiday season.